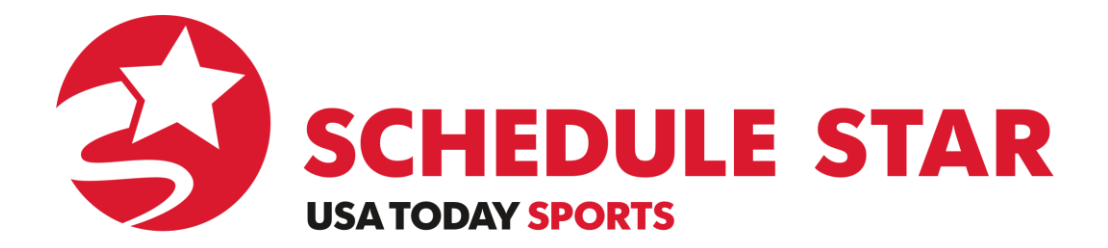

Get Registered on [www.schedulestar.com](http://www.schedulestar.com/) to select your favorite schools and teams and receive notifications of changes (cancellations/postponements) or stats.

Go to: [www.schedulestar.com](http://www.schedulestar.com/)

Enter your School's Name, City, State or Zip in the search box and click *Search*

Select your School's Name from the drop down menu

Click *Register* to create an account or *Sign In* if you already have an account

Note: if you previously created an account on HighSchoolSports.net you are already registered with the same user name and password.

Select *Athlete, Media, Coach, Parent, or Fan*

Fill in all fields and click *Register*

Click *ADD A SCHOOL* and select the schools for which you want to receive Alerts

Click *ADD A TEAM* and select the *Sport, Level and Gender*

Click *Alerts* and select schedule changes, scores and/or stats

Click *Alert Settings* and select *ADD AN ALERT*

Enter your email address and/or mobile number and click *ADD*

You will receive a confirmation email and/or text

If you have further questions, or need assistance, please call our Support Department at 800-258-8550.

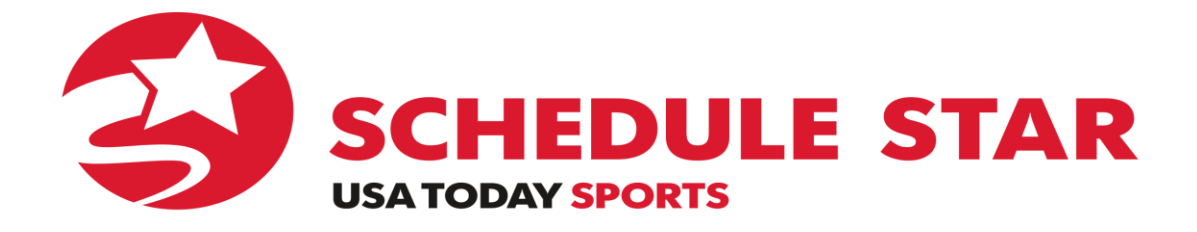

### **Troubleshooting Portal Registration**

#### **FREQUENTLY ASKED QUESTIONS:**

#### **"I clicked on the Sport drop down and nothing happens! What am I doing wrong?"**

 This is caused by a pop-up blocker that with most browsers are set as a default to be turned on. You will need to turn off your pop-up blocker to use this feature.

#### **"How do I turn off the popup blocker?"**

- The process is different for each browser. Please see instructions below for turning off the pop-up blockers for the browser you use.
	- o **INTERNET EXPLORER:** Click on Tools, then click on Pop-Up Blocker, then click Turn off Pop-up blocker
	- o **FIRE FOX:** Click on Tools, Options, Content, uncheck "Block pop-up windows"
	- o **GOOGLE:** If a pop-up has been blocked, you will see a small page icon with an X on it appear in your address bar. Click the icon to see the list of the blocked pop-ups, click the link for the pop-up window that you would like to see, then choose "Always show pop-ups from site"
	- o **SAFARI:** Click on Safari, uncheck "Block pop-up windows"

#### **"I have turned off my browser's pop-up blocker but I am still having issues registering."**

- Most likely you have an "add on" toolbar such as "Ask" "Yahoo" or "Google". Although "add on" toolbars can be helpful, they place additional restrictions on your ability to successfully use certain features available to you on various web pages. You have a couple options.
	- o You can disable the "add on" toolbar.
	- o You can change the toolbar setting to allow pop-ups for our website.

Have additional questions about registering? Contact us! Email[: support@ScheduleStar.com](mailto:support@ScheduleStar.com) Phone: 800-258-8550 Live Chat:<http://www.schedulestar.com/smartbox.cfm>

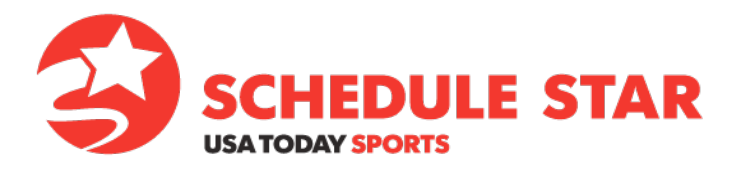

# GUIDE: VIEWING TEAM SCHEDULES

- Go to: www.schedulestar.com
- In the bar search bar, type in the name or zip code of your school

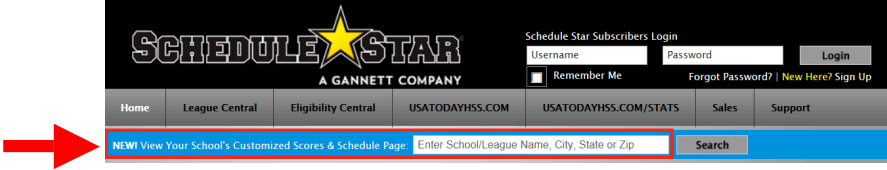

• From the list, click on your school--this will open the webpage for your school

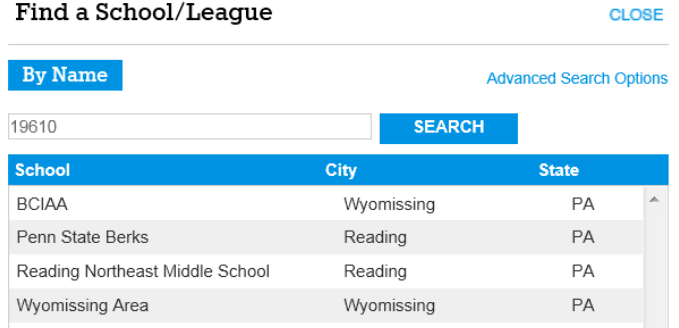

• When your school page opens, click on (1)'Season' then (2)'Select Team(s)'

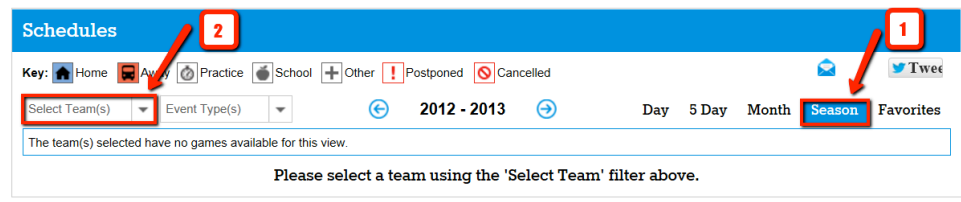

Using the pull down menus, select a sport, level, and gender then click "ADD"

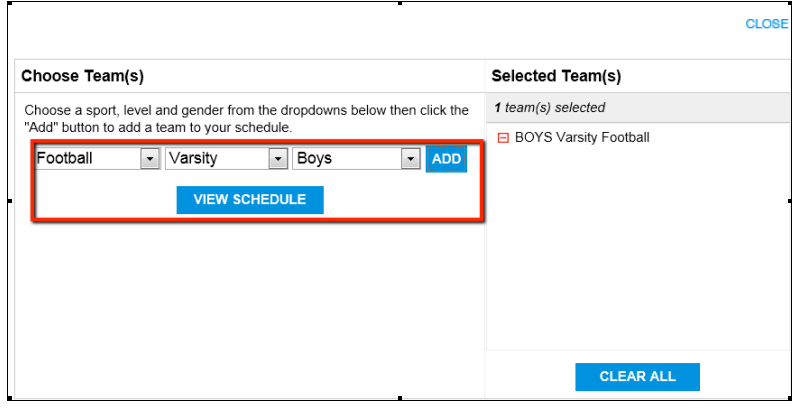

• Once the team is selected, click 'VIEW SCHEDULE' to populate a season schedule

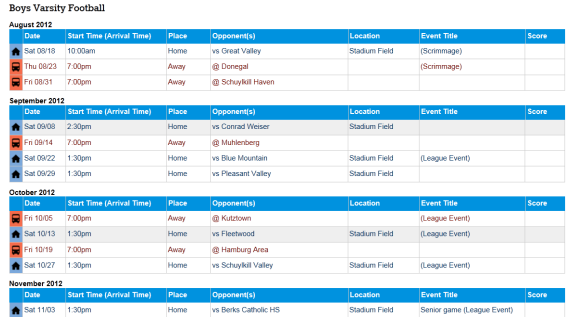

## **Viewing event details on ScheduleStar.com**

• Click on an event to open the pop-up screen. Next, click on 'Event Details' to view facility/transportation details as well as other pertinent game information.

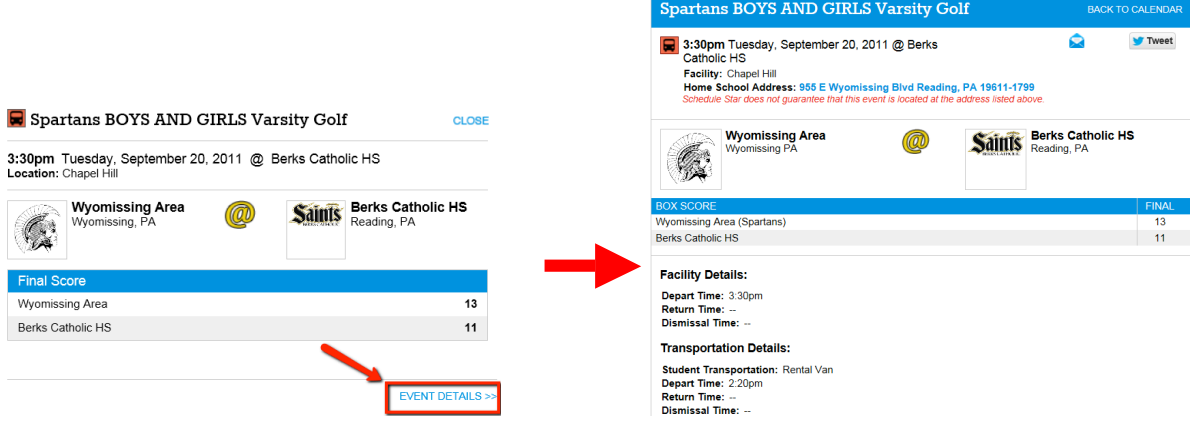